## How to deposit a cheque with the RBC Mobile app

Welcome to our step-by-step guide on how to deposit a cheque with the RBC<sup>®</sup> Mobile app. We appreciate that you are taking advantage of the many easy and convenient ways you can bank with us, without having to go into a branch.

## **What you need before you begin**

Make sure you've already downloaded the RBC Mobile app and are signed in. Also make sure you also have the cheque you'd like to deposit handy.

**1** First, open the RBC Mobile app and sign in. On the home screen, tap on "Move Money".

**2** On the Move Money screen, tap on "Deposit a Cheque".

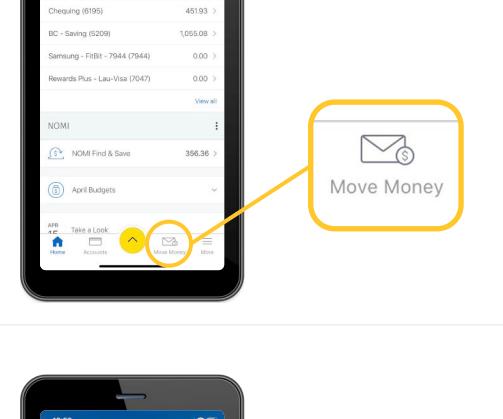

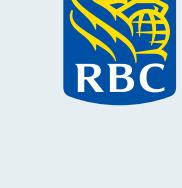

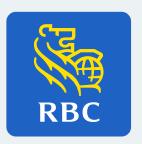

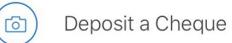

**3** If this is the first time you've used this feature, you'll need to acknowledge the Legal Terms of Use.

> Please read the Terms and tap on "Continue" to acknowledge them.

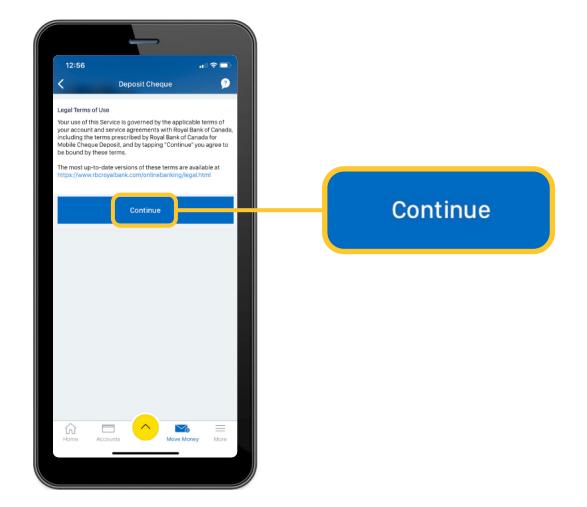

**4** Once you are on the Deposit Cheque screen, tap on the camera icon in the first box.

> You may be prompted to allow the RBC Mobile app to access your camera. Tap on "Allow".

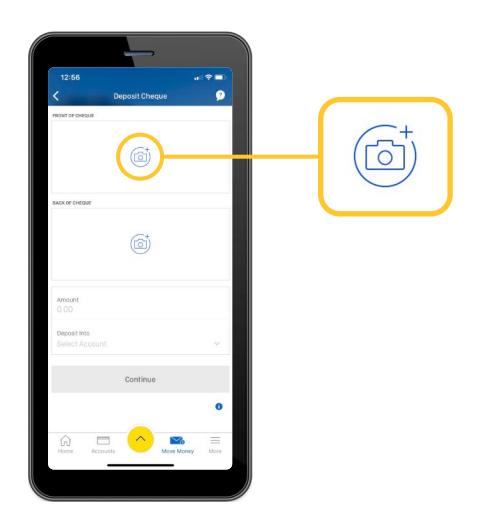

**5** For this next step, you'll need to rotate your phone horizontally.

> Read the tips on the screen, and when you're ready, tap "Continue".

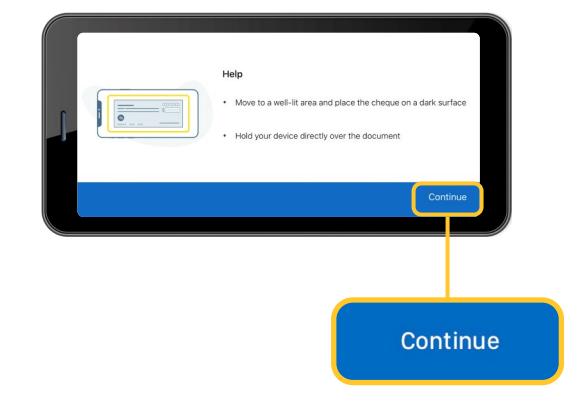

**6** You are now going to take a photo of the front of your cheque.

> Follow the prompts on the screen, and when the frame is aligned, the sensors will automatically take the photo.

Tap on "Use Photo" in the bottom right corner.

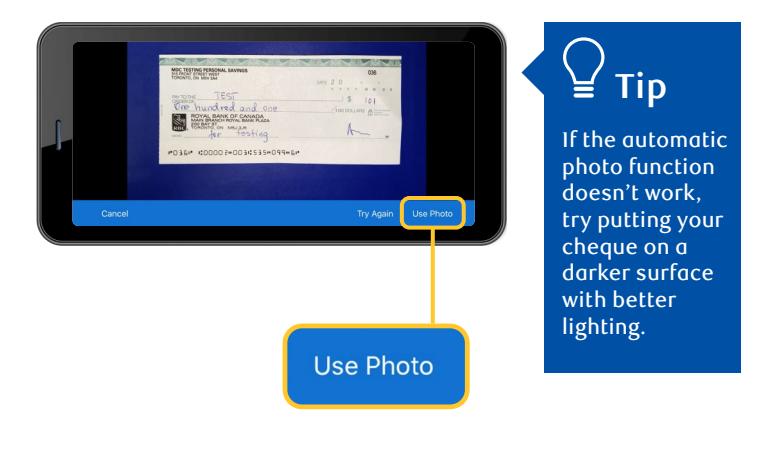

**7** Rotate your phone back to a vertical position, and tap on the camera icon in the second box.

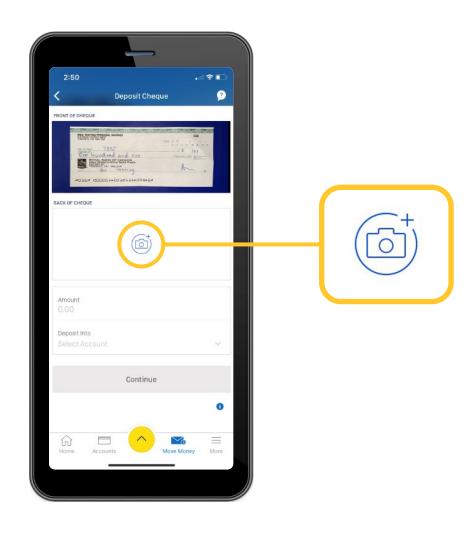

**8** You'll need to rotate your phone horizontally one more time.

> Now you can take a photo of the back of your cheque.

Again, follow the prompts on the screen, and when the frame is aligned, the sensors will automatically take the photo.

Tap on "Use Photo" in the bottom right corner.

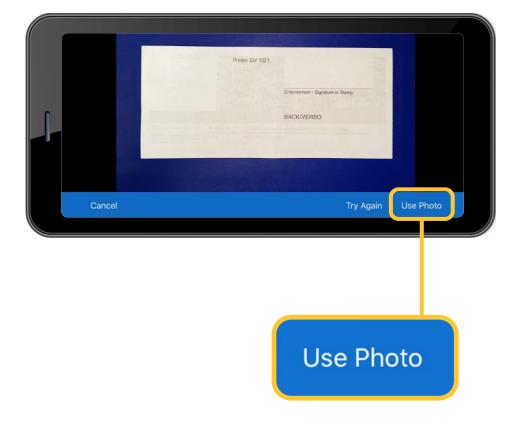

**9** Once you have taken a photo of the back of the cheque, rotate your phone back to a vertical position and tap on "Amount".

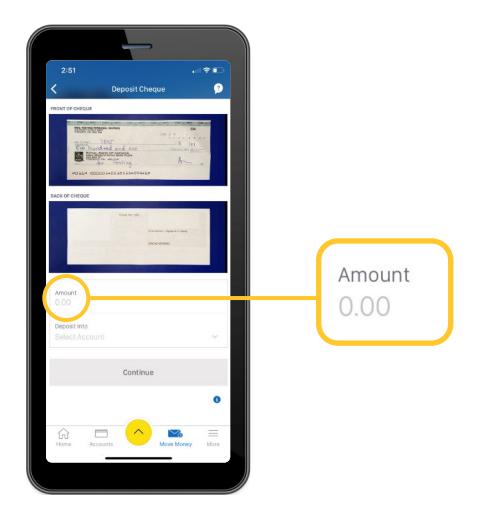

10 A numeric keypad will appear so you can enter the exact amount of the cheque.

> Enter the cheque amount and tap "Done".

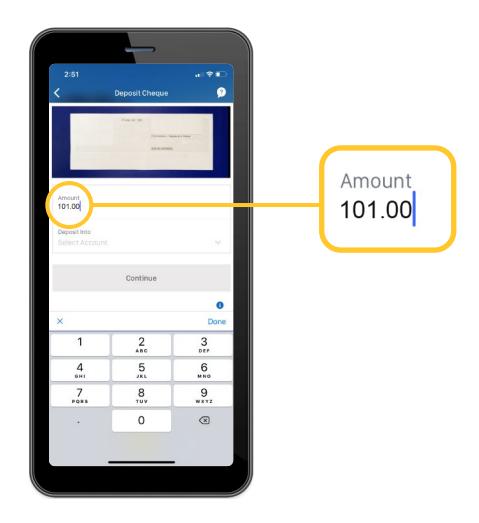

**11** Tap "Deposit Into" and a list of your accounts will appear.

> Tap on the one you want the cheque deposited into.

> Tap "Continue" to review the details you've entered.

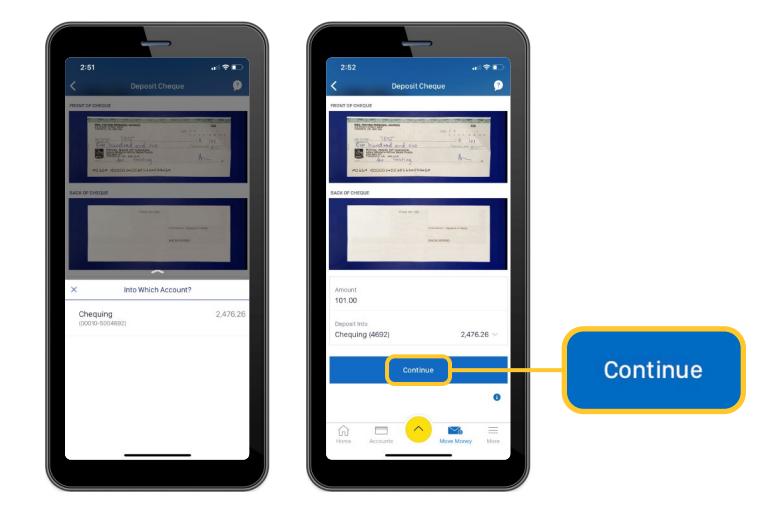

**12** If you need to make changes to the account you've chosen or the amount, tap "Edit" and repeat the earlier steps.

If you're ready, tap "Deposit Now".

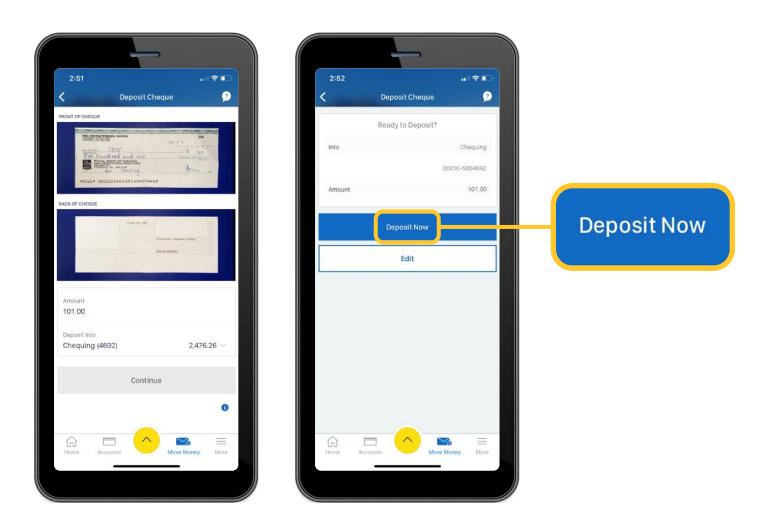

**13** Your cheque has been successfully submitted. The funds will be deposited into your account right away, but it may take a few days for these funds to become available.

> You can now tap on either "Home" to return to the main menu or "Deposit Another Cheque" if you have another one.

Keep your cheque for 5 to 10 business days before destroying it.

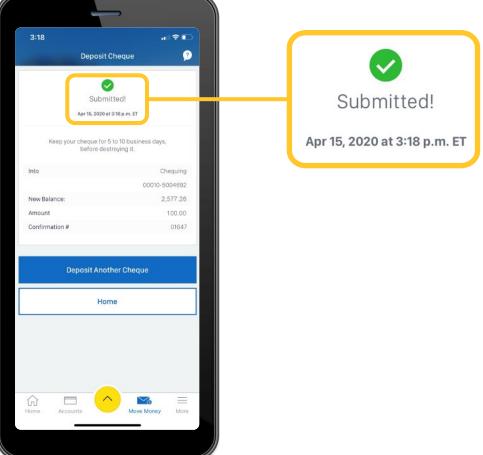

For more tutorials on completing banking transactions, visit **rbc.com/howto.**

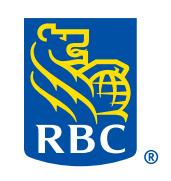